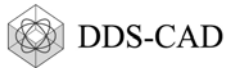

# Inhalt

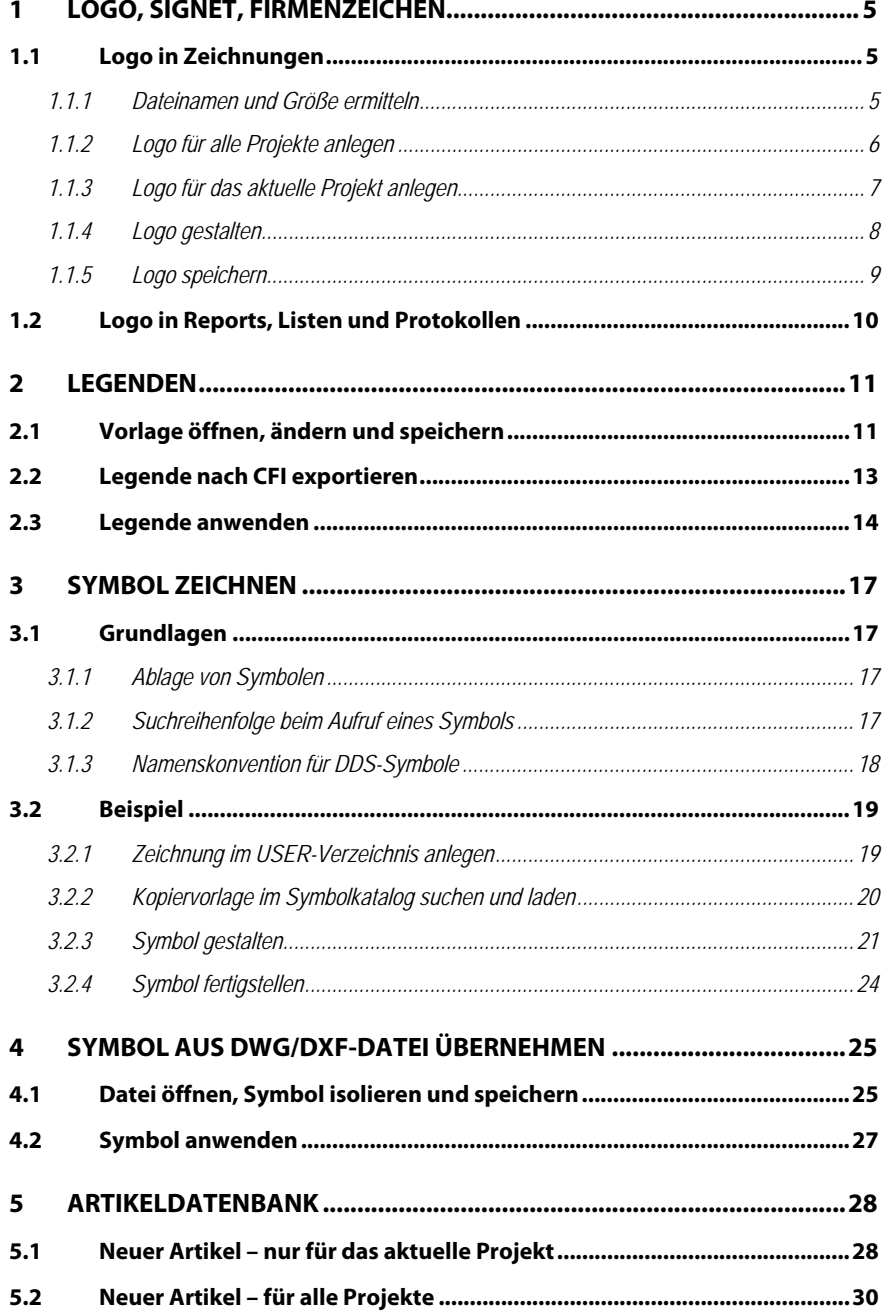

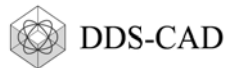

#### Logo, Signet, Firmenzeichen 1

# 1.1 Logo in Zeichnungen

## 1.1.1 Dateinamen und Größe ermitteln

Bei Inbetriebnahme der Software erscheint anstelle Ihres Logos zunächst ein Platzhalter:

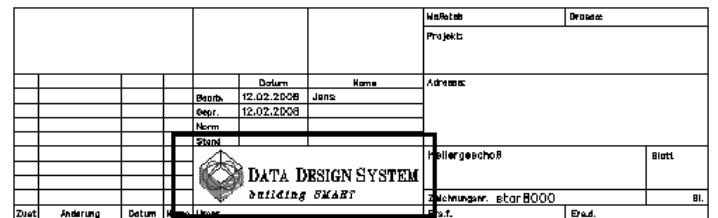

Das Logo ist eine Zeichtung mit definierter Größe und definiertem Namen. Beides (Größe und Namen) finden Sie in den Artikelbeschreibungen beim Aufruf eines Titelfeldes:

- ▶ Wählen Sie Menü "Einfügen" → Untermenü "Druckvorbereitung" → Funktion
	- "Titelfeld/Stempel". Der Dialog "Titelfeld/Stempel" erscheint:

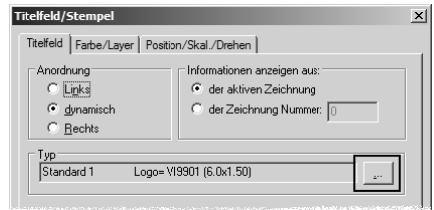

Klicken Sie Button [...]. Die Artikeldatenbank erscheint:

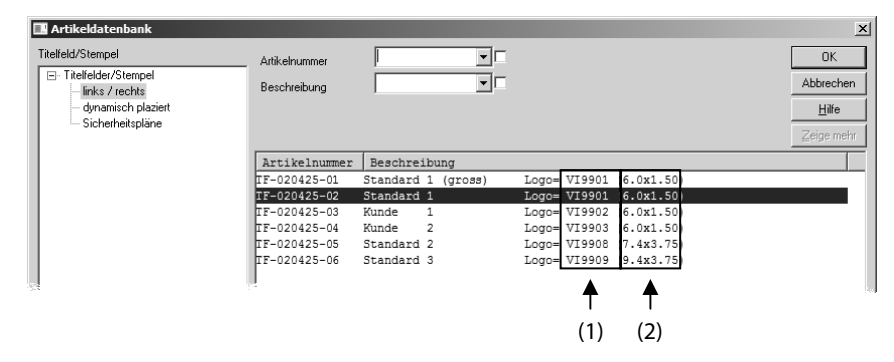

▶ (1) zeigt den Dateinamen des Logos, (2) zeigt dessen Größe in Meter (m).

Die weitere Beschreibung erfolgt am Beispiel "VI9901 6×1.50"

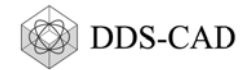

#### 1.1.2 Logo für alle Projekte anlegen

Das Logo soll bei Aufruf des Titelfeldes in allen Projekten als Standard verwendet werden. Die Zeichnungsdatei muss deshalb im USER-Verzeichnis gespeichert werden:

• Öffnen Sie die Zeichnungsliste:

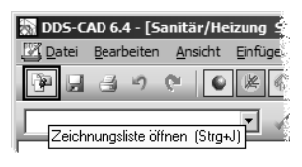

Der Dialog "Zeichnungsliste" erscheint:

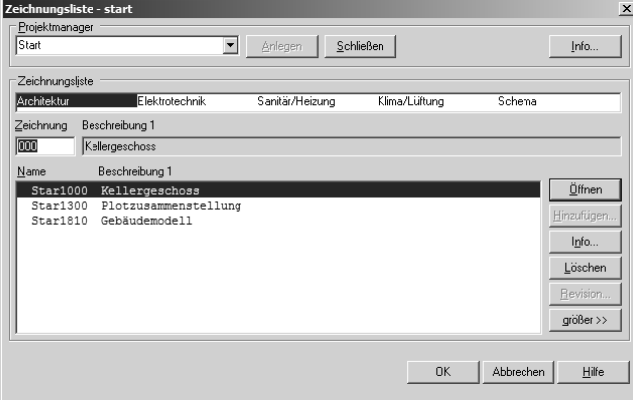

Klicken Sie Button [größer>>]. Der Dialog "Zeichnungsliste" gibt zusätzliche **Funktionen frei:** 

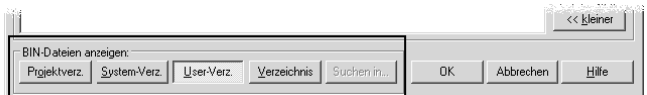

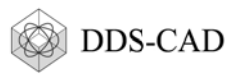

Klicken Sie Button] [User-Verz.] (1). DDS-CAD verlässt das Verzeichnis des aktuellen Projektes und geht ins USER-Verzeichnis:

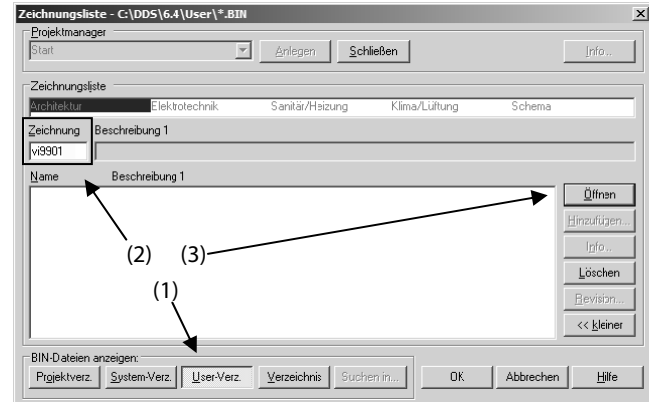

▶ (2) Geben Sie den Dateinamen des neuen Logos ein (hier "vi9901") und klicken Sie **Button [Öffnen] (3).** Die Zeichnung wird geöffnet. Sie können mit der Gestaltung des Logos beginnen.

#### 1.1.3 Logo für das aktuelle Projekt anlegen

Sie benötigen für ein einzelnes Projekt ein spezielles Logo. Alle anderen Projekte sollen weiter das Standard-Logo aus dem USER-Verzeichnis nutzen.

• Öffnen Sie die Zeichnungsliste:

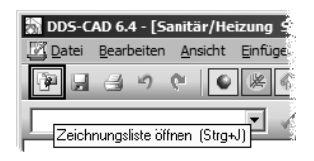

Der Dialog "Zeichnungsliste" erscheint:

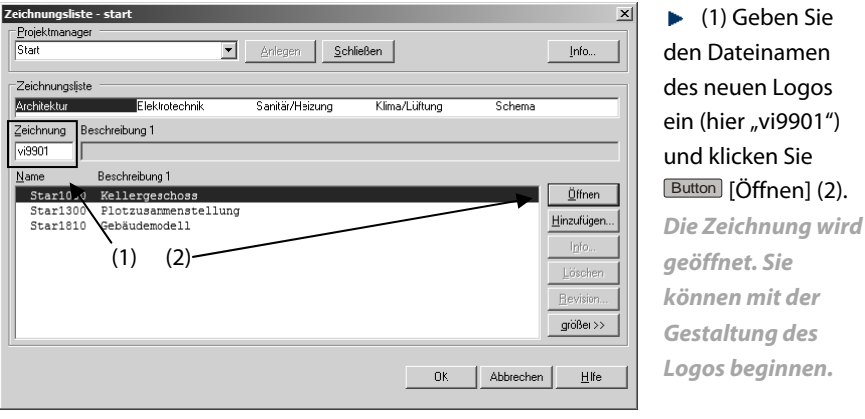

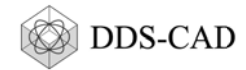

#### 1.1.4 Logo gestalten

Nachdem die Zeichnung des Logos geöffnet ist, können Sie mit der Gestaltung beginnen:

Aktivieren Sie den Workingmode "WM: Logo erstellen". Die Symbolleiste verändert sich und gibt zusätzliche Funktionen frei:

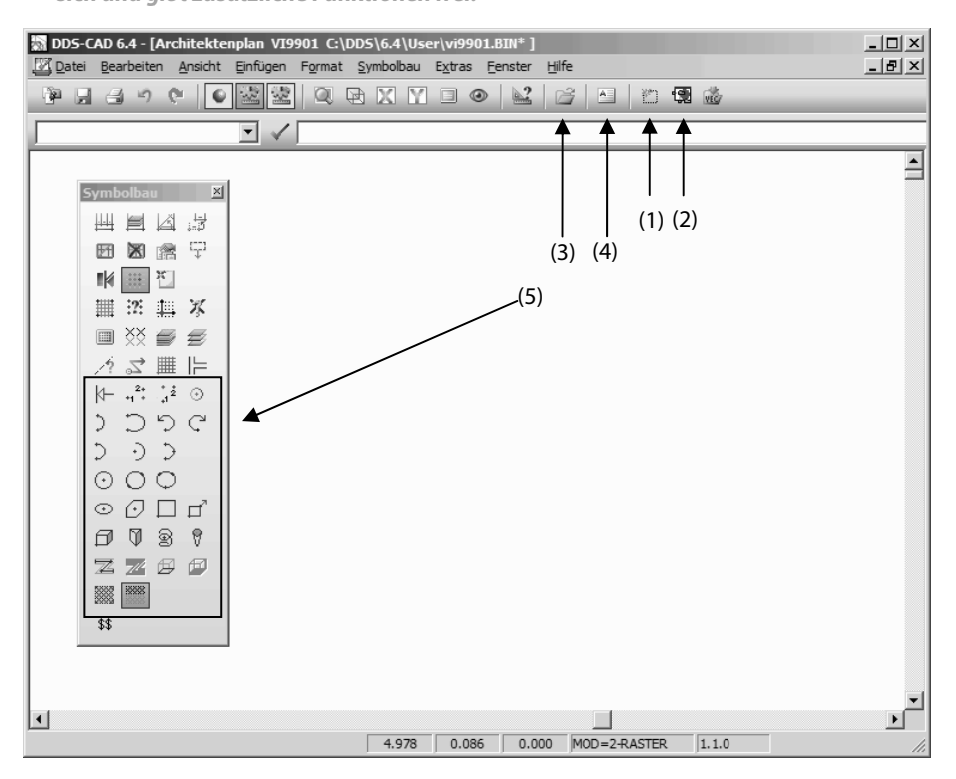

Sie können

- $\bullet$ (1) die Zeichenfläche 6m × 1,5m definieren (Standardgröße für fast alle Titelfelder)
- (2) Grafikdateien importieren
- (3) DWG/DXF-Dateien importieren
- (4) Text eingeben
- (5) Geometrische Funktionen und Schraffuren nutzen

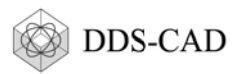

#### 1.1.5 Logo speichern

Haben Sie die Gestaltung des Logos abgeschlossen, müssen Sie die Zeichnung speichern und in ein anderes Datiformat exportieren.

> Zum Speichern der Zeichnung wählen Sie:

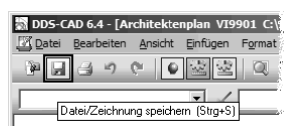

▶ Zum Export wählen Sie Menü "Datei" → Untermenü "Exportieren" → Funktion

"CFI exportieren". Es erscheint der Dialog "Datei exportieren":

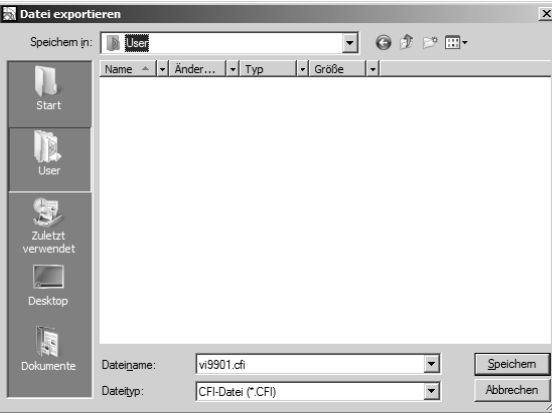

Die Endung des Dateinamens muss geändert werden. Ändern Sie "cfi" nach "vec":

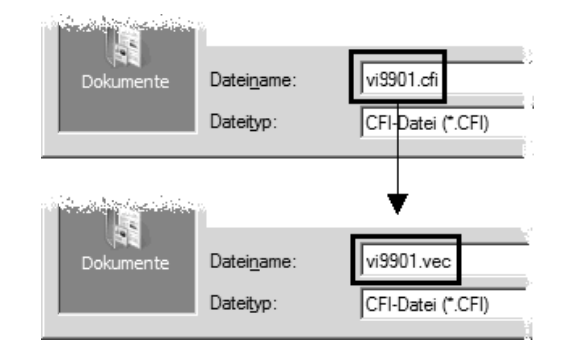

Der Dateityp bleibt jedoch unverändert.

Klicken Sie Button [Speichern]. Das Logo ist fertiggestellt und wird in den entsprechenden Titelfeldern verwendet. Sie können die Zeichnung schließen.

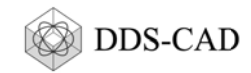

# 1.2 Logo in Reports, Listen und Protokollen

Das Logogramm in den Ausdrucken für Berechnungsergebnisse, Stücklisten und Raumlisten ist ein Bitmap, was Sie öffnen und bearbeiten können:

Ist die Änderung des Logos notwendig

Starten Sie den Windows Explorer und öffnen Sie den Ordner C:\DdsCr. In diesem Ordner befindet sich die Datei DdsCr.bmp:

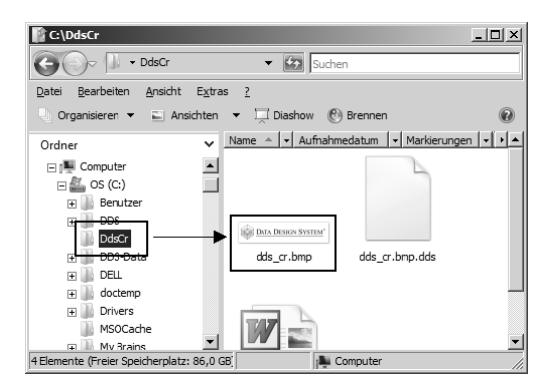

- Öffnen und bearbeiten Sie diese Datei mit einem Bildbearbeitungs-Programm. ь
- Ändern Sie nur den Inhalt, nicht die Größe des Bildes! ь

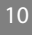

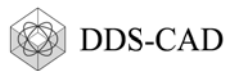

#### Legenden  $\overline{\mathbf{2}}$

Im System sind fertige Legenden enthalten, deren Vorlagen im Projekt "\_640-DDS-Legenden" gespeichert sind. Sie können eine Vorlage ändern und als neue Legende verwenden.

## 2.1 Vorlage öffnen, ändern und speichern

• Öffnen Sie die Zeichnungsliste:

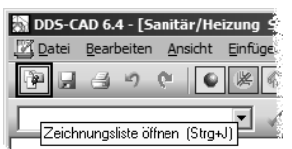

Der Dialog "Zeichnungsliste" erscheint.

▶ Wechseln Sie zum Projekt "\_640-DDS-Legenden" (1):

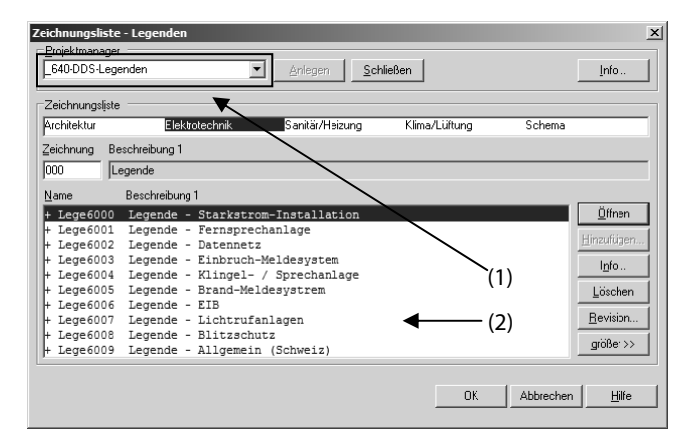

In der Zeichnungsliste (2) erscheinen die Vorlagen der bereits verfügbaren Legenden des gewählten Gewerkes.

> Öffnen und bearbeiten Sie eine Vorlage nach Ihren Erfordernissen.

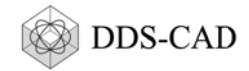

Speichern Sie das Ergebnis unter einem neuen Dateinamen. Wählen Sie Menü "Datei" > Funktion "Speichern unter...". Der Dialog "Speichern unter" erscheint:

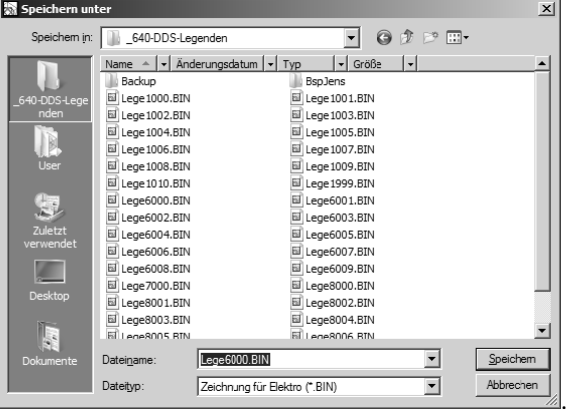

Geben Sie einen neuen Dateinamen ein. Verändern Sie bitte nur die letzten drei Ziffern des Originalnamens.

Beispiel: Die Legende Lege6000.BIN diente als Beispiel dieser Beschreibung. Als neuen Dateinamen geben Sie z. B. Lege6100.BIN ein.

Klicken Sie Button] [Speichern]. Die geänderte Legende wurde als neue Vorlage im Projekt "\_640-DDS-Legenden" gespeichert.

Korrigieren Sie nun die Zeichnungsdaten der neuen Legende. Dieser Schritt dient der besseren Übersicht im Projekt "\_640-DDS-Legenden":

▶ Wählen Sie Menü "Datei" > Untermenü "Projekt/-Zeichnungsdaten" > Funktion "Zeichnungsdaten ändern". Der Dialog "Information über Lege6100" erscheint.

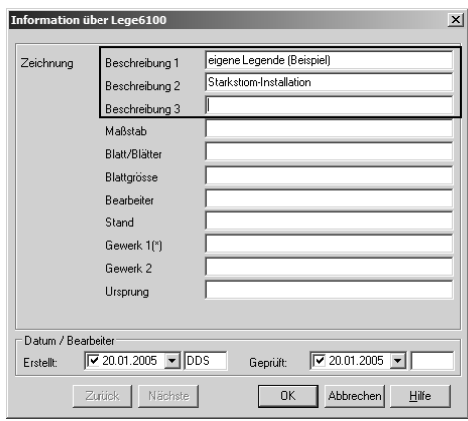

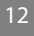

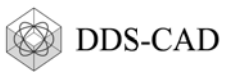

Andern Sie die Beschreibung und klicken Sie Button [OK]. Der Dialog verschwindet und die Zeichnung bleibt geöffnet. Die geänderte Beschreibung erscheint später in der Zeichnungsliste des Projektes "640-DDS-Legenden":

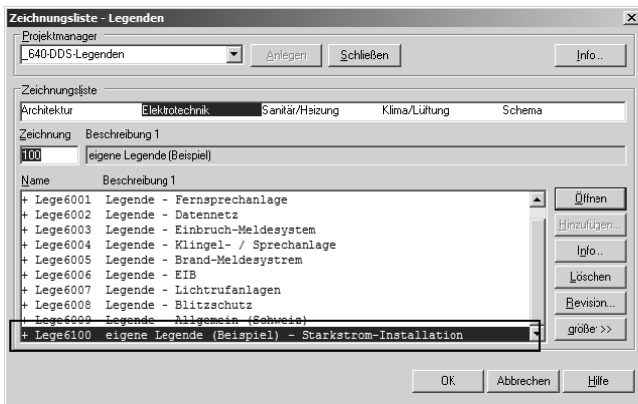

# 2.2 Legende nach CFI exportieren

Die geänderte Legende muss nun als CFI-Datei in das USER-Verzeichnis exportiert werden.

▶ Zum Export wählen Sie Menü "Datei" → Untermenü "Exportieren" → Funktion

"CFI exportieren". Es erscheint der Dialog "Datei exportieren":

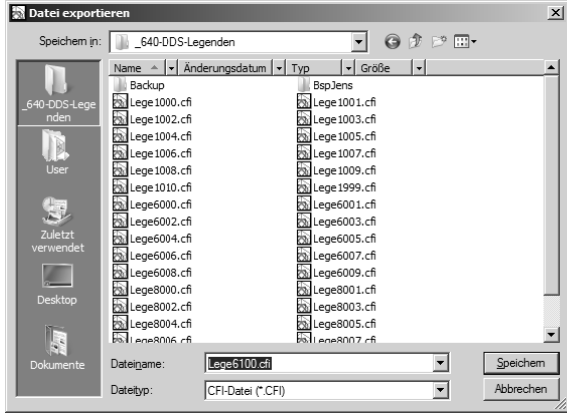

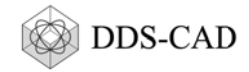

Die CFI-Datei muss in das USER-Verzeichnis exportiert werden, um sie in allen Projekten nutzen zu können. Stellen Sie deshalb den Pfad zum USER-Verzeichnis ein. Der Dateiname kann unverändert bleiben:

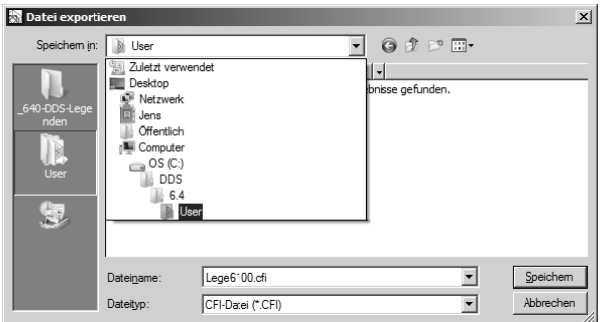

Klicken Sie Button [Speichern]. Die CFI-Datei der neuen Legende wird in das USER-Verzeichnis exportiert. Sie können die Zeichnung schließen und die Legende in den Projekten anwenden.

# 2.3 Legende anwenden

Um die Legende im Projekt zu verwenden, erzeugen Sie einen neuen Artikel, welcher mit der CFI-Datei verbunden wird:

- ▶ Öffnen Sie das Projekt, wo Sie die Legende nutzen möchten.
- ▶ Menü "Einfügen" > Untermenü "Druckvorbereitung" > Funktion "Legenden". Der Dialog "Legenden" erscheint:

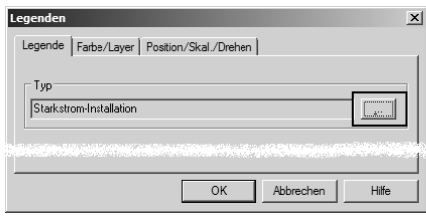

 $\blacktriangleright$  Klicken Sie  $\boxed{\text{Button}}$  [...]. Die Artikeldatenbank erscheint.

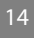

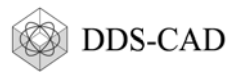

▶ Klicken Sie 巴 auf einen Artikel (1) als Kopiervorlage. Das Kontextmenü (2) erscheint.

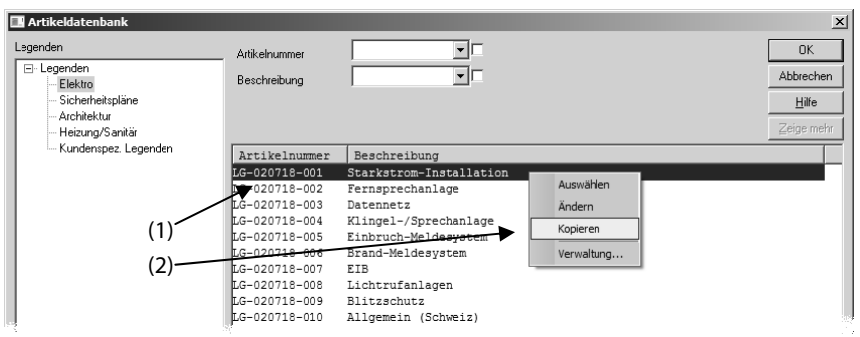

▶ Wählen Sie die Funktion "Kopieren". Eine Kopie des gewählten Eintrages erscheint am Ende der Tabelle. Die Beschreibung enthält den Begriff "Kopie", die Artikelnummer wurde automatisch generiert:

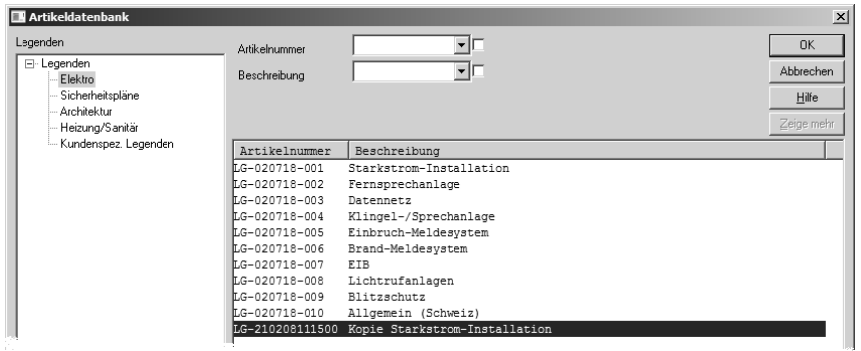

▶ Klicken Sie 巴 auf den neuen Artikel. Das Kontextmenü erscheint.

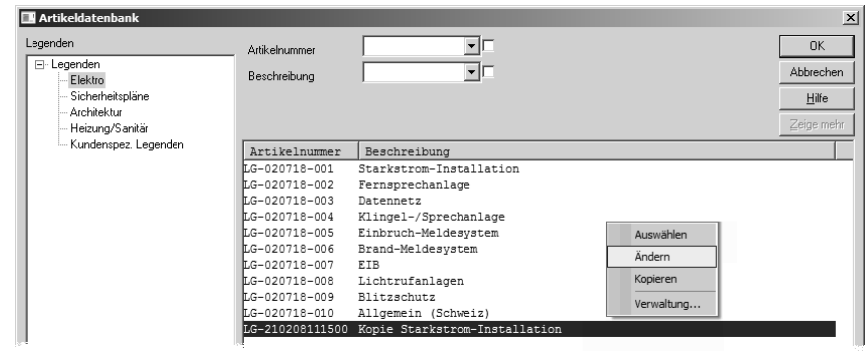

▶ Wählen Sie "Ändern". Der Dialog "Ändere Artikel" erscheint.

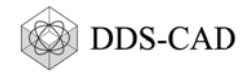

► Korrigieren Sie die Beschreibung (1) und den Dateinamen in *Imput* "Extern Symbol" (2). Geben Sie den Namen der zuvor erzeugten CFI-Datei ein:

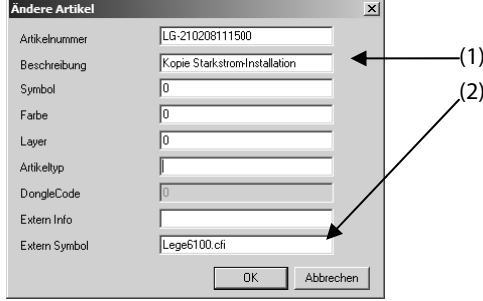

Klicken Sie Button [OK]. Sie können die Legende im aktuellen Projekt verwenden.

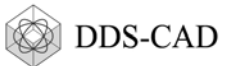

# **3 Symbol zeichnen**

## **3.1 Grundlagen**

#### **3.1.1 Ablage von Symbolen**

Die meisten Symbole, sind in Bibliotheken zusammengefasst. Sie erkennen eine Symbolbibliothek an ihrem Dateinamen. Wenn Sie den Windows Explorer starten und sich den Inhalt des Verzeichnisses SYS-Verzeichnisses anzeigen lassen, finden Sie einige Dateien mit der Endung \*.LIB finden:

- FI01xx Architektur- und Einrichtungssymbole 2D
- FI11xx Architektur- und Einrichtungssymbole 3D
- FI06xx Elektrosymbole 2D (Installation) und Schaltzeichen für Schaltplanerstellung
- FI16xx Elektrosymbole 3D (Installation)
- FI07xx Lüftung 2D
- FI17xx Lüftung 3D
- FI08xx Heizung/Sanitär 2D
- FI18xx Heizung/Sanitär 3D

Einige Symbole werden nicht in Bibliotheken, sondern offen im Verzeichnis ..\SYS\BIN abgelegt. Hierbei handelt es sich vor allem um Vorlagen für Titelfelder/Stempel, Legenden und Blattformate sowie einige spezielle Symbole, die den Gewerken zuzuordnen sind.

#### **Hinweis**

Symbole die Sie selbst erstellen, speichern Sie als offene Zeichnungsdateien (\*.BIN) im USER-Verzeichnis.

#### **3.1.2 Suchreihenfolge beim Aufruf eines Symbols**

Bei der Suche nach einem aufgerufenen Symbol folgt DDS-CAD einem automatisch ablaufenden Algorithmus:

- 1. Ist das gesuchte Symbol Bestandteil einer Symbolbibliothek (\*.LIB)? Ist dies der Fall, so wird es in die Zeichnung eingefügt. Wenn nicht, wir die Suche fortgesetzt:
- 2. im aktuellen Projektverzeichnis?
- 3. im USER-Verzeichnis
- 4. im SYS-Verzeichnis

Im **USER-Verzeichnis** speichern Sie eigene/neue Symbole, Titelfelder, Legenden. Diese Objekte sind in ALLEN Projekten verfügbar und werden durch die Installation eines Update nicht angetastet. Das **SYS-Verzeichnis** enthält alle von DDS gelieferten Stammdaten, die durch Updates von DDS gepflegt werden.

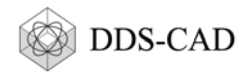

#### **3.1.3 Namenskonvention für DDS-Symbole**

Die Zeichnungsnamen für Symbole sind einer speziellen Namenskonvention unterworfen, deren Einhaltung unbedingt erforderlich ist. Andernfalls wird das Symbol nicht erkannt und gilt als "nicht vorhanden". Im Beispiel sehen Sie die Zeichnungsnamen für das Schaltersymbol Nr. 1 in der 2D-Variante und in der 3D-Variante. Der Dateiname eines Symbols setzt sich aus folgenden Elementen zusammen:

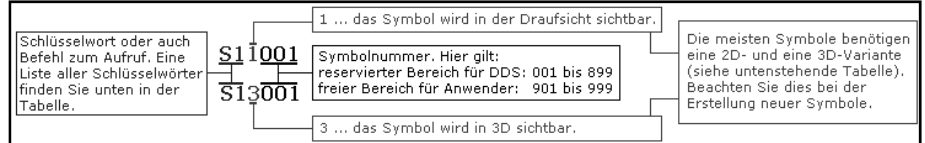

Liste der Schlüsselwörter:

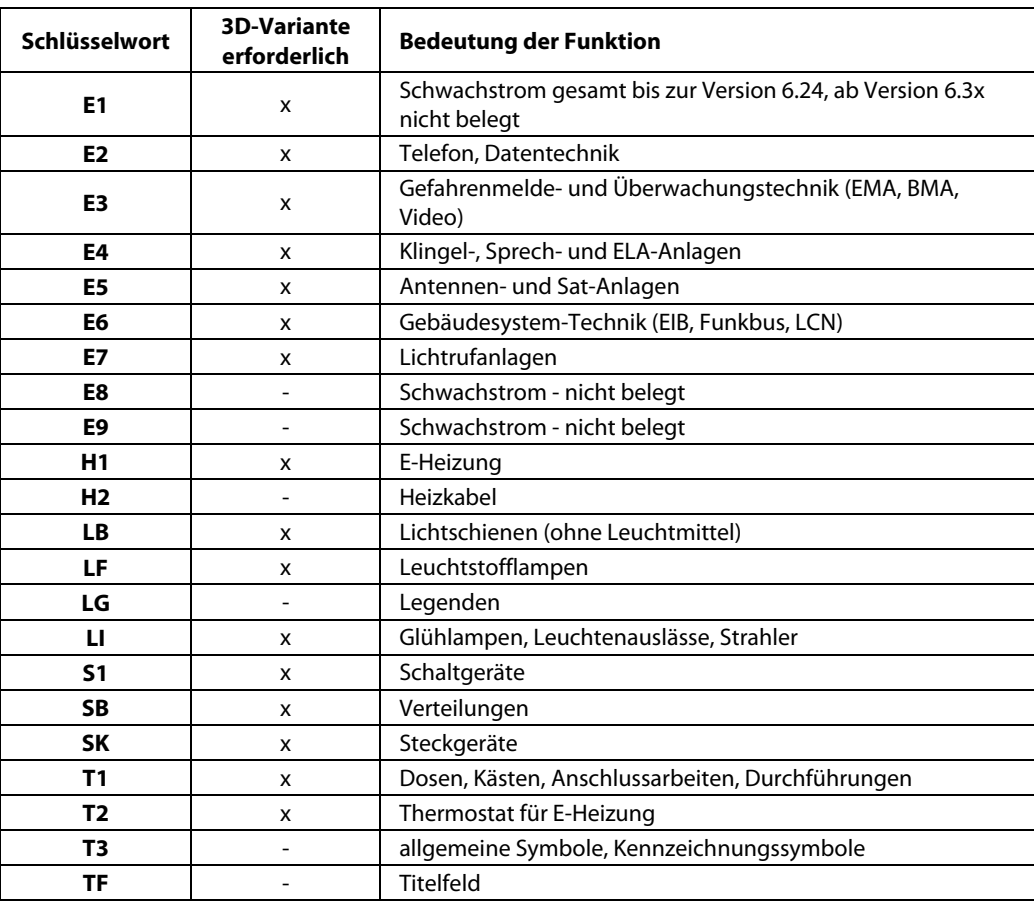

18

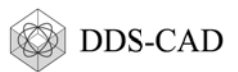

# 3.2 Beispiel

Es soll ein neues Symbol für ein Schaltgerät entwickelt werden. Es wird davon ausgegangen, dass der Symbolkatalog eine Vorlage enthält, die kopiert, modifiziert und als neues Symbol gespeichert werden kann.

#### 3.2.1 Zeichnung im USER-Verzeichnis anlegen

Das Symbol in allen Projekten verwendet werden können. Die Zeichnungsdatei muss deshalb im USER-Verzeichnis gespeichert werden:

> Öffnen Sie die Zeichnungsliste:

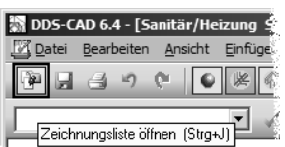

Der Dialog "Zeichnungsliste" erscheint:

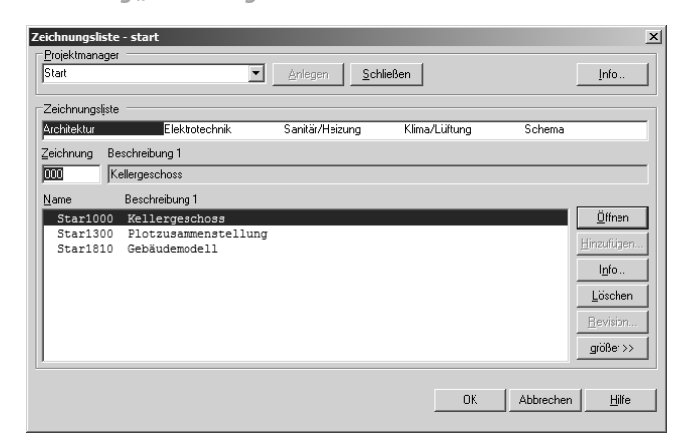

► Klicken Sie **Button** [qrößer>>]. Der Dialog "Zeichnungsliste" gibt zusätzliche **Funktionen frei:** 

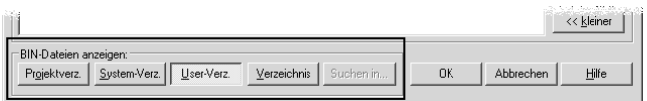

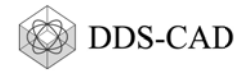

Klicken Sie Button [User-Verz.] (1). DDS-CAD verlässt das Verzeichnis des aktuellen Projektes und geht ins USER-Verzeichnis:

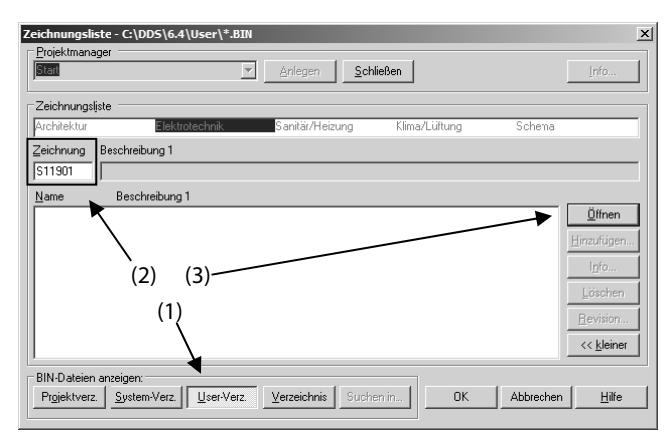

▶ (2) Geben Sie den Dateinamen des neuen Symbols ein Logos ein (hier "S11901") Beachten Sie die Einhaltung der Namenskonvention. Wir beginnen mit der Erstellung des 2D-Symbols. Deshalb schreiben wir in unserem Beispiel:

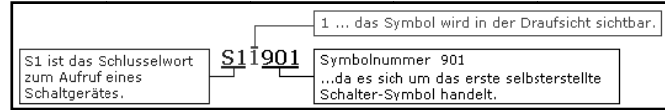

- Klicken Sie Button [Öffnen] (2). Die Zeichnung wird geöffnet.
- Aktivieren Sie den Workingmode "WM: Installations- und Kennzeichnungssysmbole". Die Symbolleiste verändert sich und gibt zusätzliche Funktionen frei:

#### 3.2.2 Kopiervorlage im Symbolkatalog suchen und laden

Der Symbolkatalog ist eine Übersicht über alle verfügbaren Symbole. Wählen Sie:

Menü "Hilfe"  $\rightarrow$  Funktion "Symbolkatalog/Symbolbau". Der Symbolkatalog erscheint.

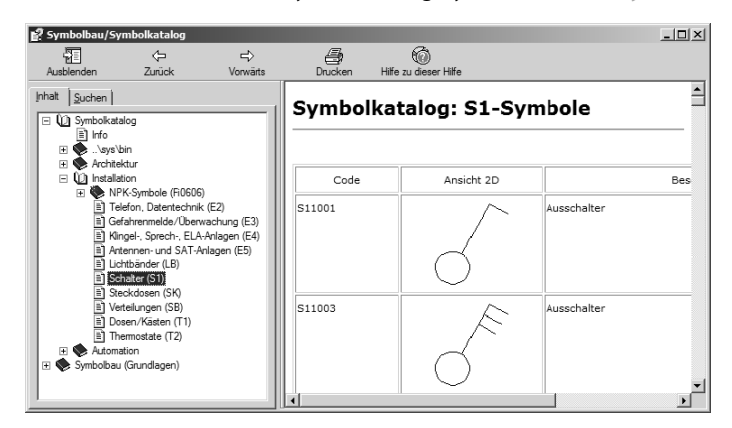

 $20$ 

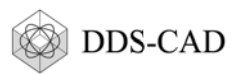

> Suchen Sie nach einer geeigneten Kopiervorlage und notieren Sie deren Code (1):

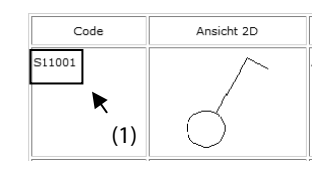

Mählen Sie "Installation 2D-Symbol kopieren->ändern"

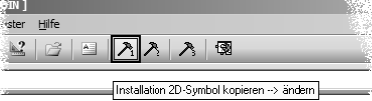

Der Dialog "Cl" erscheint.

Geben Sie den Code der Kopiervorlage ein und klicken Sie Button [OK]:

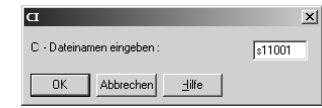

Der Dialog "Kommandodatei einfügen erscheint

Klicken Sie Button [OK].

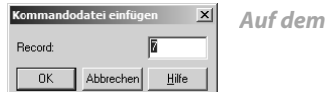

Auf dem Bildschirm erscheint die Kopiervorlage.

Wählen Sie "Symbol bereinigen": Ы

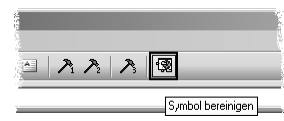

Befehle, die zum Laden der Kopiervorlage nötig waren, werden gelöscht. Sie können mit der Gestaltung des Symbols beginnen.

### 3.2.3 Symbol gestalten

Zur Erstellung eines des Symbols bzw. zur Änderung der Kopiervorlage stehen folgende Funktionen zur Verfügung:

- Geometrische Funktionen  $\bullet$
- Anschluss- und Kennzeichnungspunkt
- Skalierbarer Text
- Hilfssymbol

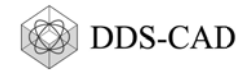

#### 3.2.3.1 Geometrische Funktionen

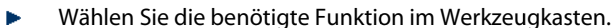

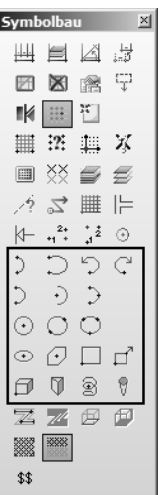

#### 3.2.3.2 Anschluss- und Kennzeichnungspunkt

Die Funktion legt die Position eines Anschluss- oder Kennzeichnungspunktes am Symbol und dessen Funktion fest. Nach Aufruf der Funktion erscheint ein Dialog, wo die Parameter zu bestimmen sind.

► Geben Sie den Befehl EP ins Eingabefeld ein und bestätigen Sie mit □ [Enter].

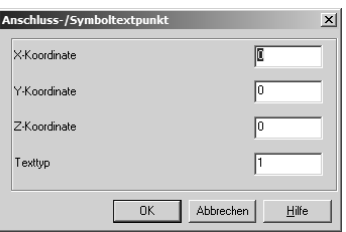

Der Dialog "Anschluss-/Symboltextpunkt" erscheint. X-, Y- und Z-Koordinate bestimmen die Position des Textes am Symbol. Der Texttyp bestimmt die Funktion des Punktes.

- Geben Sie einen Typ ein:
	- 1 = Anschlußpunkt für Kabel
	- 2 = Anschlußpunkt für Kabelstrang
	- 3 = Anzeige Bauteil-Kennzeichnung (Stromkreiskennzeichnung)
	- 4 = Anzeige Artikeltext (Parameter des Artikels aus der Artikeldatenbank)
- Klicken Sie Button [OK]. Der Anschluss- bzw. Kennzeichnungspunkt ist definiert.

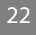

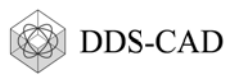

#### 3.2.3.3 Skalierbarer Text

Die Funktion trägt einen Text (mit statischem Inhalt) an das Symbol an. Er rotiert gemeinsam mit dem Symbol und wird gemeinsam mit dem Symbol skaliert.

► Geben Sie den Befehl TM ins Eingabefeld ein und bestätigen Sie mit □ [Enter].

Der Dialog "Text" erscheint.

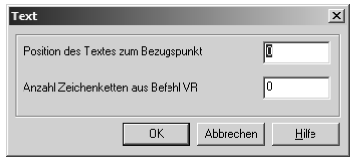

Definieren Sie die Position des Textes zum Bezungspunkt durch Eingabe eines Typs:

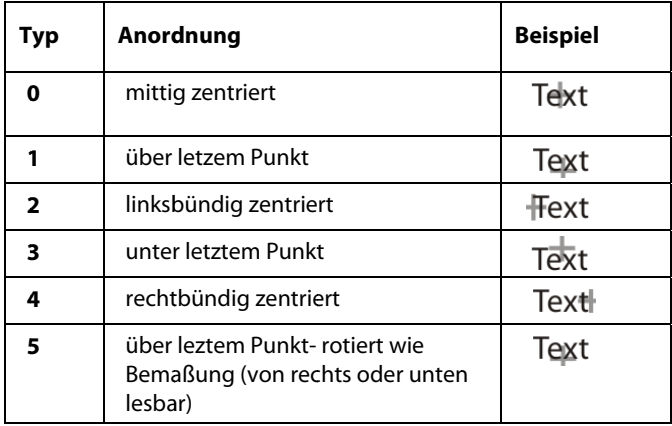

 $\triangleright$  Klicken Sie **Button** [OK]. Der Dialog "TM" erscheint:

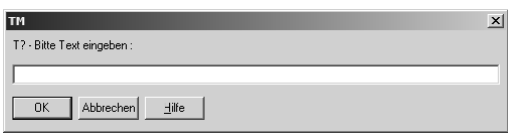

Geben Sie den Text ein und klicken Sie Button [OK]. Der Text erscheint am Symbol, die **Funktion ist beendet.** 

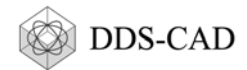

## **3.2.4 Symbol fertigstellen**

Ist die Gestaltung des Symbols beendet, speichern und schließen Sie die Zeichnung.

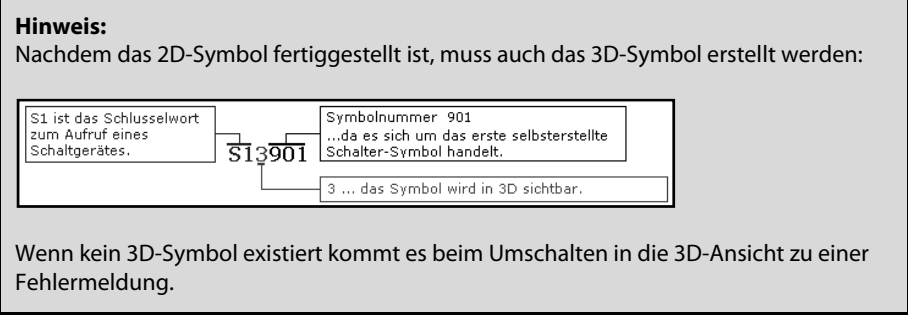

Um das neue Symbol benutzen zu können, muss es mit einem Artikel verknüpft werden (siehe 0; Seite 28).

24

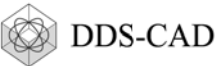

# 4 Symbol aus DWG/DXF-Datei übernehmen

## 4.1 Datei öffnen, Symbol isolieren und speichern

• Öffnen Sie die Zeichnungsliste:

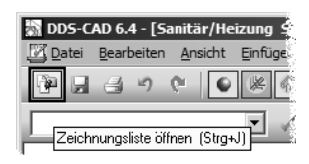

Der Dialog "Zeichnungsliste" erscheint:

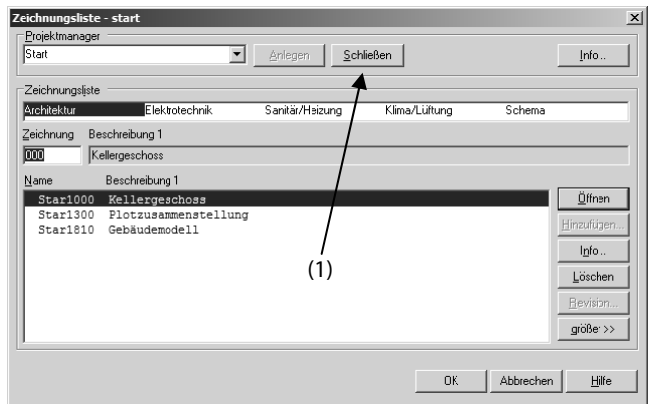

- Klicken Sie Button] [Schließen] (1). Das Programm fragt, ob die Änderungen im aktuellen Projekt gespeichert werden sollen. Danach wird das Projekt und alle geöffneten Zeichnungen werden geschlossen. Sie gelangen zur Programmebene.
- ▶ Wählen Sie Menü "Datei" → Funktion "DXF/DWG öffnen". Der Dialog "Datei öffnen" erscheint.
- Mählen Sie die gewünschte DWG- oder DXF-Datei und klicken Sie Button [Öffnen]. Die Zeichnung erscheint auf dem Bildschirm:

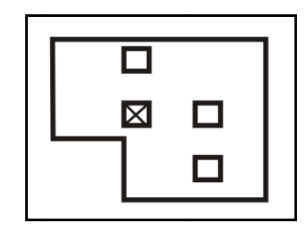

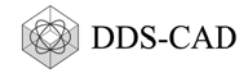

► Um das Symbol zu isolieren, vergrößern Sie die Zeichnung so stark, dass nur das interessierende Symbol sichtbar ist:

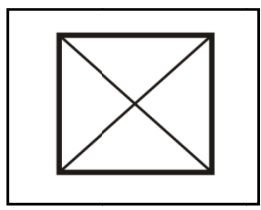

> Wählen Sie die Funktion "Alle Objekte markieren, die komplett außerhalb des Zoombereiches sind":

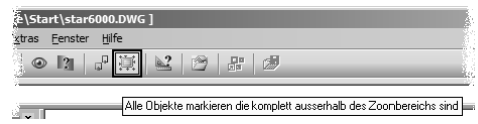

**DDS-CAD markiert alle Objekte** außerhalb des Zoombereiches.

- > Drücken Sie 
I [Entf]. Alle Objekte außerhalb des Zoombereiches werden gelöscht.
- > Um den Erfolg der Operation zu prüfen, wählen Sie die Funktion "Zoom alles":

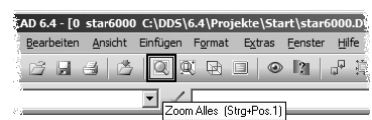

War die Operation erfolgreich, füllt das isolierte Symbol den Bildschirm komplett aus. Sollten noch unerwünschte Objekte in der Zeichnung befinden, so löschen Sie diese.

> Das Symbol benötigt einen Nullpunkt. Er bildet später den Absetz-, Dreh- und Anschlusspunkt. Wählen Sie die Funktion "Einfügepunkt (Origo) der Datei"

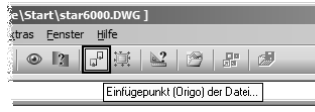

Der Cursor erscheint als Fadenkreuz.

- ▶ Klicken Sie 巴 auf die Position des gewünschten Nullpunktes. Der Dialog "Einfügepunkt (Origo) der Datei" erscheint.
- Stellen Sie Input Z=0 ein und klicken Sie Button [OK]. Der Dialog verschwindet, die Operation ist beendet. Das Symbol kann nun als CFI-Datei in das USER-Verzeichnis exportiert werden.
- ▶ Wählen Sie Menü "Datei" > Funktion "Datei exportieren". Der Dialog "Datei exportieren" erscheint.

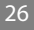

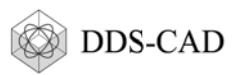

Stellen Sie den Pfad zum USER-Verzeichnis als Pfad ein (1), wählen Sie den Dateityp \*.CFI (2) und geben Sie einen Dateinamen (3) ein:

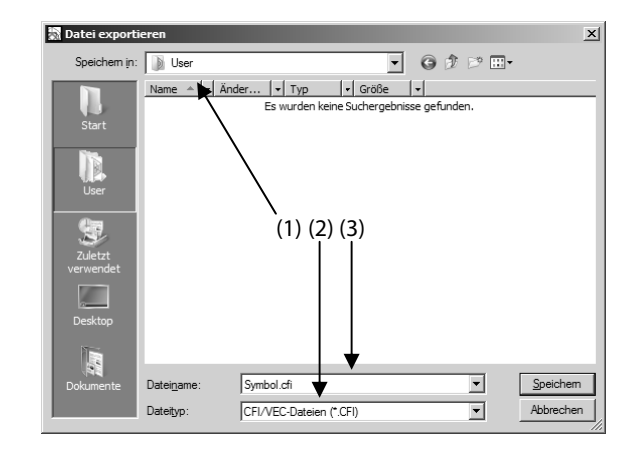

Klicken Sie Button [Speichern]. Das Symbol wird exportiert und kann nun im Projekt verwendet werden.

# 4.2 Symbol anwenden

Die Anwendung des Symbols erfolgt durch Anlegen eines neuen Artikels (siehe Kapitel 5; Seite 28). Die Besonderheit besteht in den Einstellungen des Artikels:

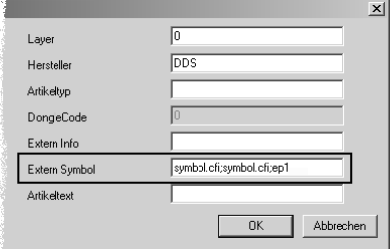

In diesem Feld sind drei Eintragungen nötig, die durch Semikolon getrennt werden:

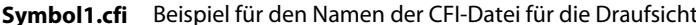

- Symbol1.cfi Beispiel für den Name der CFI-Datei für die 3D-Ansicht
- Name eines Hilfssymbols für den elektrischen Anschluss. Diese Eintragung ep1 ist so zu übernehmen, wenn das Symbol einen elektrischen Anschluss erhalten soll.

Nach der Bestätigung mit Button [OK] kann dieser Artikel mit allen Funktionen genutzt werden.

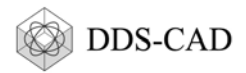

# **5 Artikeldatenbank**

Der Artikel steuert den Aufruf eines Symbols in der richtigen Größe und Kennzeichnung. Er enthält technisch relevante Angaben, auf deren Grundlage wichtige Berechnungen ausgeführt werden (z. B. Heizlast, Heizkörperauslegung, Rohrnetzberechnung Lichtberechnung). Die verwendeten Artikel werden außerdem mit Artikelnummer, Beschreibung und Menge in der Stückliste erfasst.

Fehlende Artikel, können Sie selbst erzeugen. Dabei ist es zweckmäßig zwei Fälle zu betrachten:

- Der neue Artikel soll nur im aktuellen Projekt verwendet werden. Die Nutzung in anderen Projekten ist nicht geplant (siehe 5.1).
- Der neue Artikel soll in allen Projekten verwendbar sein (siehe 5.2).

# **5.1 Neuer Artikel – nur für das aktuelle Projekt**

Wählen Sie die Funktion, die einen neuen Artikel benötigt und öffnen Sie die Artikeldatenbank:

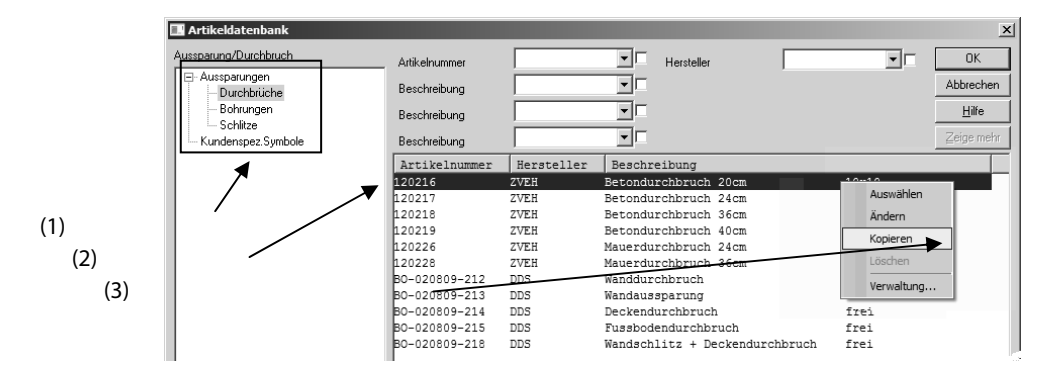

- Stellen Sie den Filter (1) ein, in welchem der neue Artikel gespeichert werde soll. **Die Tabelle zeigt nur die Artikel dieses Filters.**
- Klicken Sie **←** auf einen Artikel (2) als Kopiervorlage. *Das Kontextmenü (3) erscheint*.

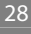

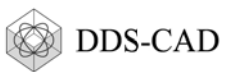

> Wählen Sie die Funktion "Kopieren". Eine Kopie des gewählten Eintrages erscheint am Ende der Tabelle. Die Beschreibung enthält den Begriff "Kopie", die Artikelnummer wurde automatisch generiert:

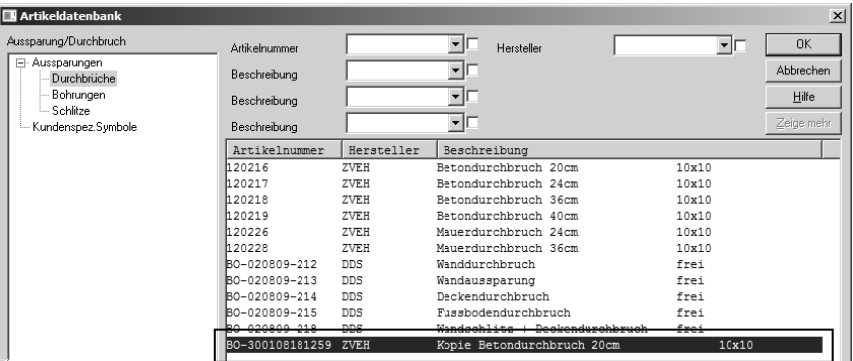

- ▶ Klicken Sie 巴 auf den neuen Artikel. Das Kontextmenü erscheint.
- Mählen Sie die Funktion "Ändern". Der Dialog "Ändere Artikel" erscheint. Er ist auf die Spezifik der Artikelgruppe zugeschnitten:

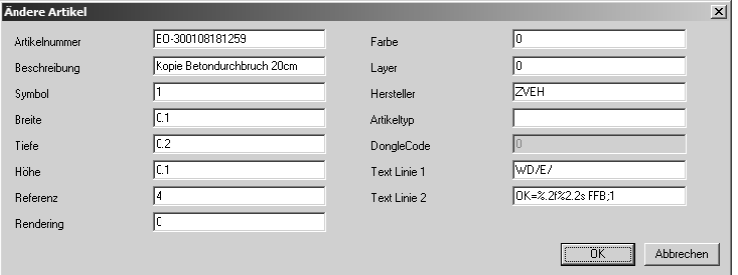

> Passen Sie die Beschreibung und die technischen Parameter Ihren Anforderungen an. und klicken Sie Button [OK]. Sie gelangen zurück in die Artikeldatenbank. Der neue Artikel erscheint mit der geänderten Beschreibung in der Liste und kann im aktuellen Projekt genutzt werden.

Der beschriebene Ablauf berücksichtigt nicht die Auswahl eines anderen Symbols. Soll der neue Artikel ein anderes Symbol verwenden:

> Wählen Sie Menü "Hilfe" > Funktion "Symbolkatalog/Symbolbau". Ein Hilfefenster erscheint.

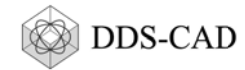

#### > Suchen Sie im Hilfefenster nach der Bauteilgruppe des neuen Artikels.

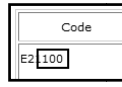

In Tabellen sind die verfügbaren Symbole der Bauteilgruppe

gelistet. In der Spalte "Code" finden Sie den Namen des Symbols. Sie

benötigen die letzten drei Ziffern (Symbolnummer).

#### Geben Sie die Symbolnummer in Input "Symbol" im Dialog "Ändere Artikel" ein:

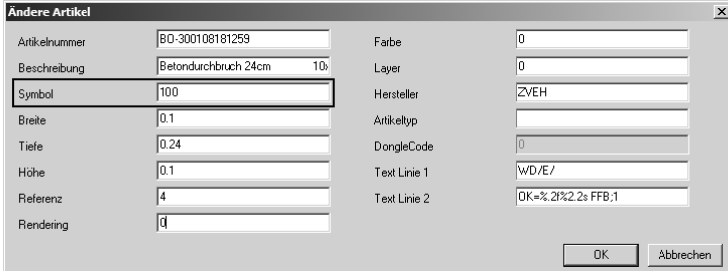

## 5.2 Neuer Artikel - für alle Projekte

► Legen Sie ein neues Projekt an (siehe Fehler! Verweisquelle konnte nicht gefunden werden.) und geben Sie dem Projekt z. B den Namen "Artikel".

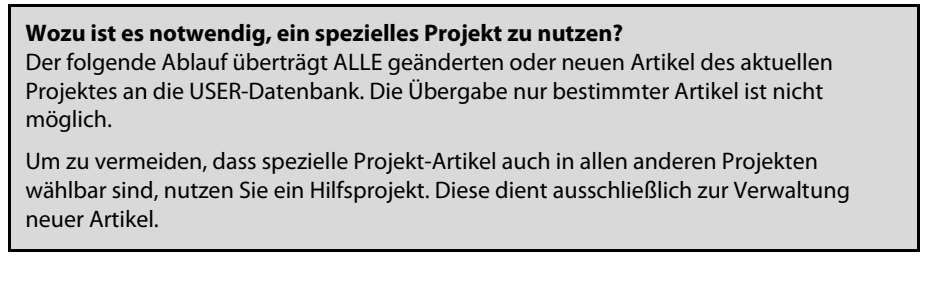

Folgen Sie dem Ablauf nach 5.1.

Zur Übergabe der neuen Artikel an die USER-Datenbank:

▶ Klicken Sie 巴 in der Artikeldatenbank. Das Kontextmenü erscheint:

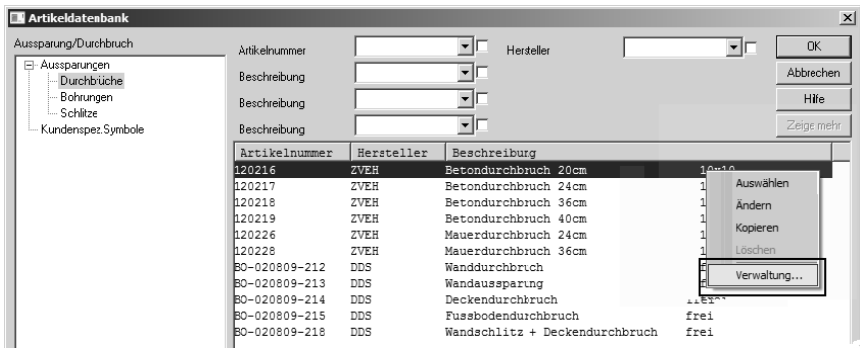

 $30$ 

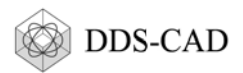

#### ▶ Wählen Sie die Funktion "Verwaltung".

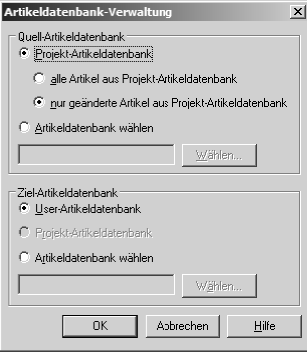

Der Dialog "Artikeldatenbank-Verwaltung" erscheint.

Belassen Sie die Einstellungen, wie im Bild (links) und klicken Sie **Button** [OK]. Alle neuen und geänderten Artikel wurden an die USER-Datenbank übergeben und stehen damit in allen Projekten zur Verfügung.